# **AMBIENTE DO CANDIDATO ORIENTAÇÕES PARA EFETUAR UM NOVO CADASTRO**

Caso não tenha participado de concursos/processos seletivos organizados pelo NPS da PUCPR, a partir do ano de 2013, siga os passos abaixo para a criação de um novo cadastro. Caso contrário, basta acessar o ambiente do candidato com seu e-mail e senha cadastrados anteriormente (veja o quadro de dicas no final deste documento).

#### **Passo 01 – Acessando a tela de autenticação**

Para fazer um novo cadastro, clique no *link* https://agiledeploy.pucpr.br/ProcessoSeletivo\_Can. Ao clicar no *link*, você será direcionado para a tela de Autenticação, veja a imagem abaixo:

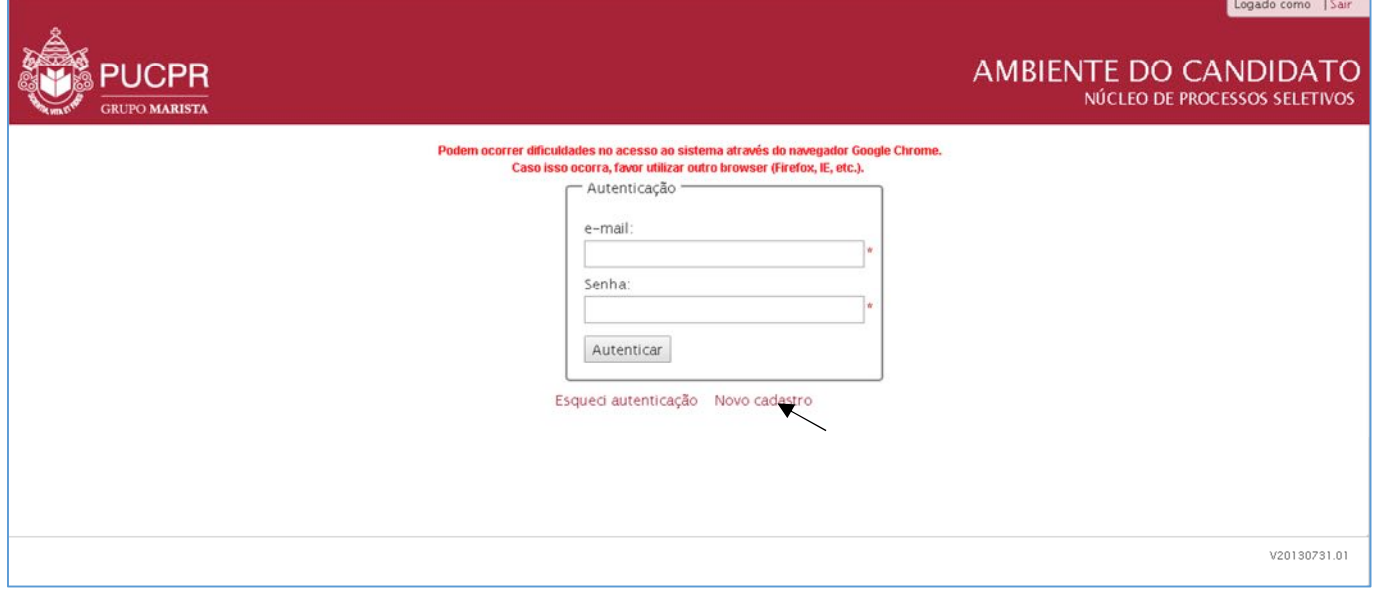

Clique no link Novo cadastro e prossiga nos passos seguintes, inserindo os dados solicitados:

## **DICA SOBRE O AMBIENTE DO CANDIDATO:**

O AMBIENTE DO CANDIDATO É DE USO INDIVIDUAL, CADA CANDIDATO TEM SEU PRÓPRIO AMBIENTE COM LOGIN E SENHA DE ACESSO PESSOAL E INTRANSFERÍVEL. NOS PASSOS A SEGUIR VOCÊ VERÁ COMO REALIZAR O SEU CADASTRAMENTO, QUE DEVERÁ SER FEITO UMA ÚNICA VEZ APENAS.

## **Passo 02 – Inserindo as informações de acesso**

Após clicar no *link* Novo cadastro, o sistema exibirá a tela abaixo, na qual você informará os dados que serão utilizados para acessar o Ambiente do Candidato:

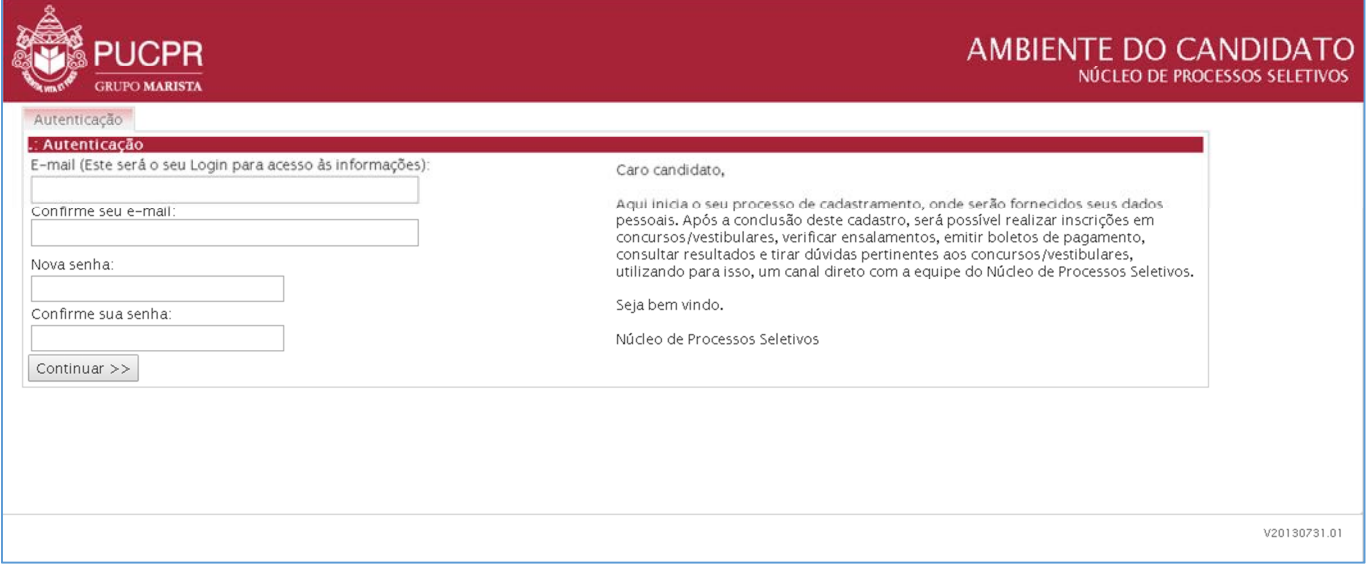

## **Passo 03 – Inserindo dados de identificação**

- Você precisará preencher todos os campos obrigatórios ('\*') solicitados na tela;
- Após preencher esses os campos, clique no *link* Próximo;

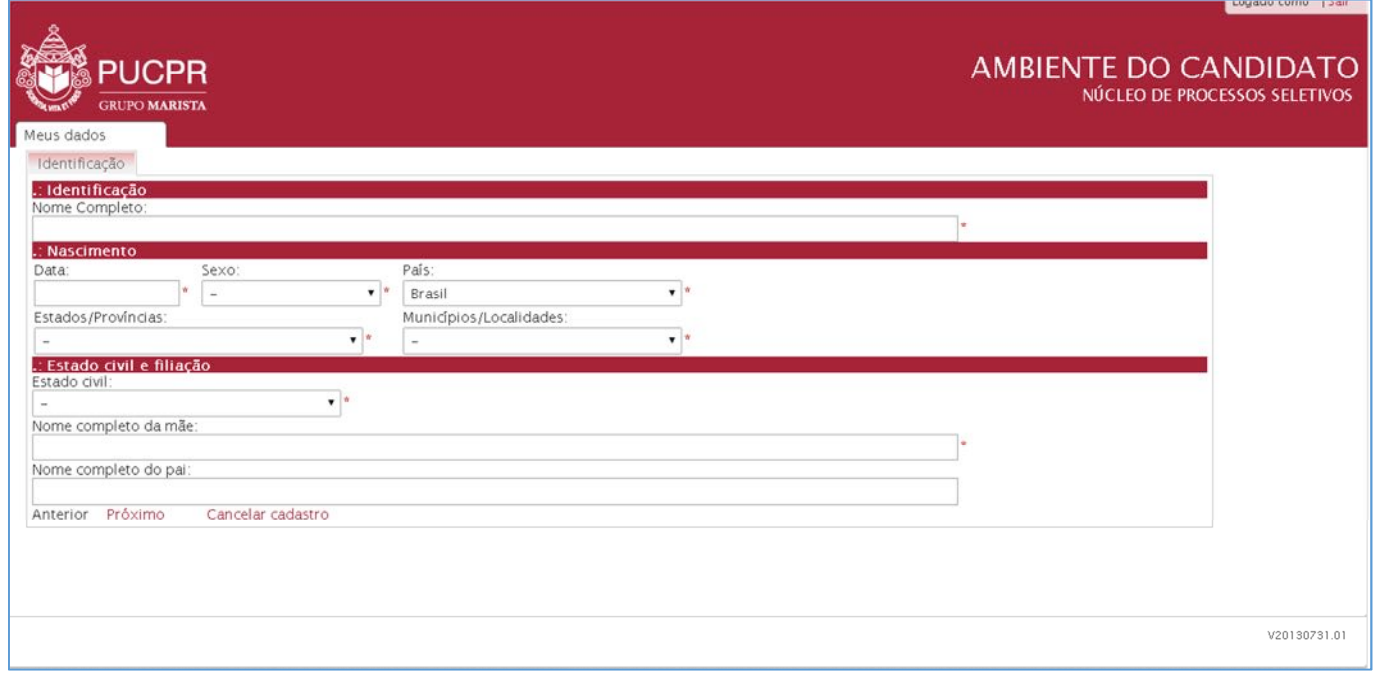

## **Passo 04 – Inserindo as informações de endereço:**

- Você precisará preencher todos os campos obrigatórios (´\*´) solicitados na tela. Observe que ao informar o CEP e clicar na lupa que aparece ao lado do campo CEP, o sistema irá preencher automaticamente os campos obrigatórios, restando os campos "Complemento" e "Número", de preenchimento opcional.

- Após preencher esses os campos, clique no *link* Próximo;

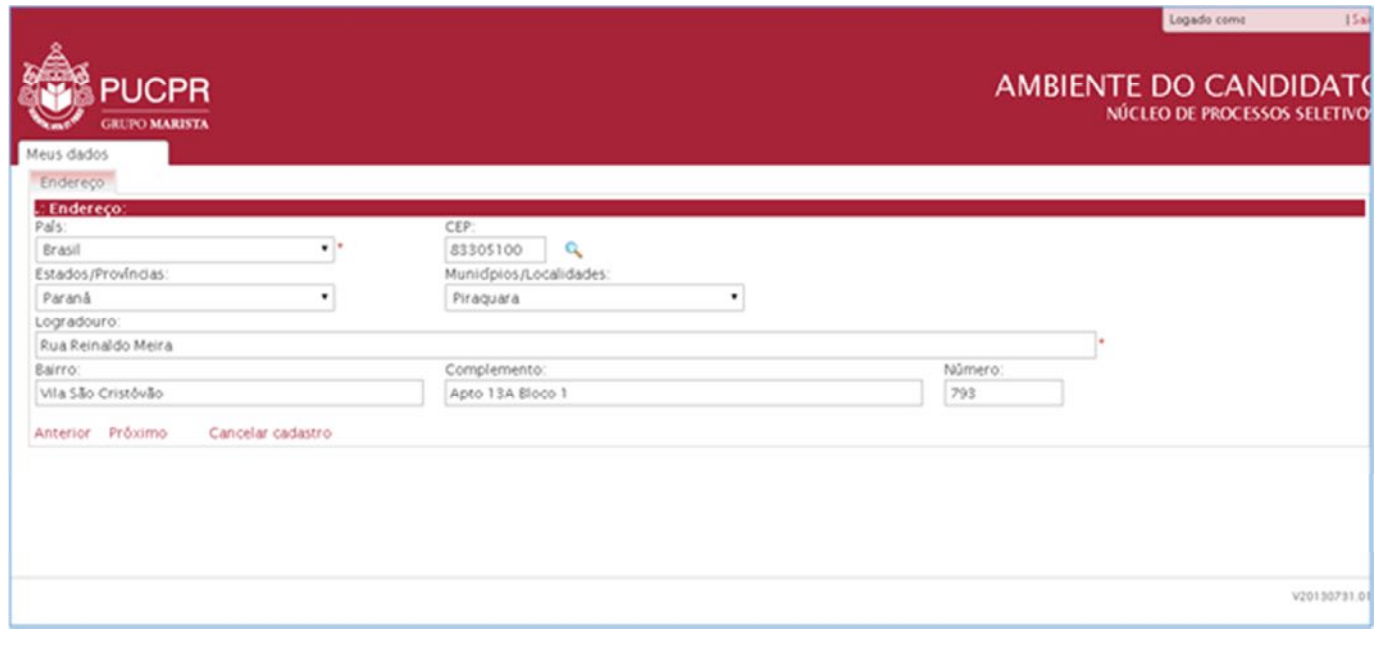

#### **Passo 05 – Inserindo as informações de documentos:**

- Nesta tela você precisa informar pelo menos um documento pessoal para prosseguir. Para isso você deverá clicar em Cadastrar documento

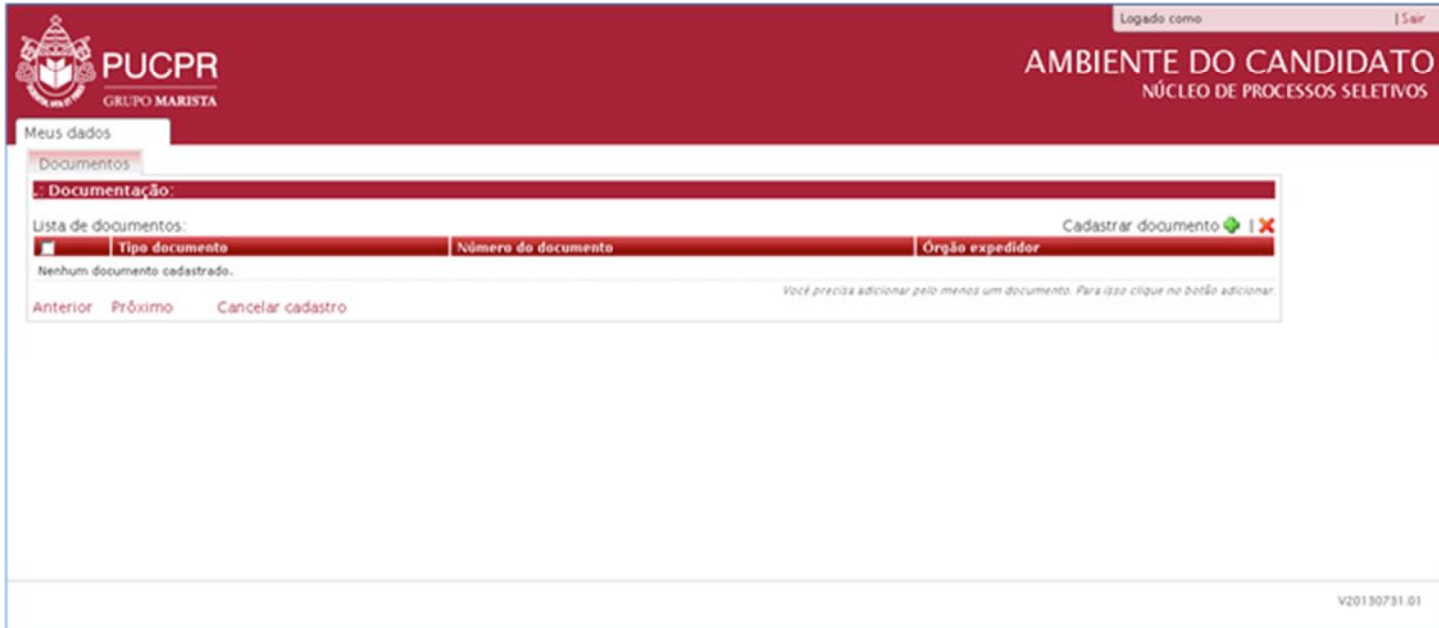

 - Ao clicar para inserir um documento, o sistema abrirá a tela "Manutenção de documentos", conforme a imagem abaixo. Nesta tela, você deverá selecionar o tipo de documento que será informado e inserir o número desse documento. Após informar os dados, clique no botão "Inserir" para que o documento seja inserido na sua Lista de documentos.

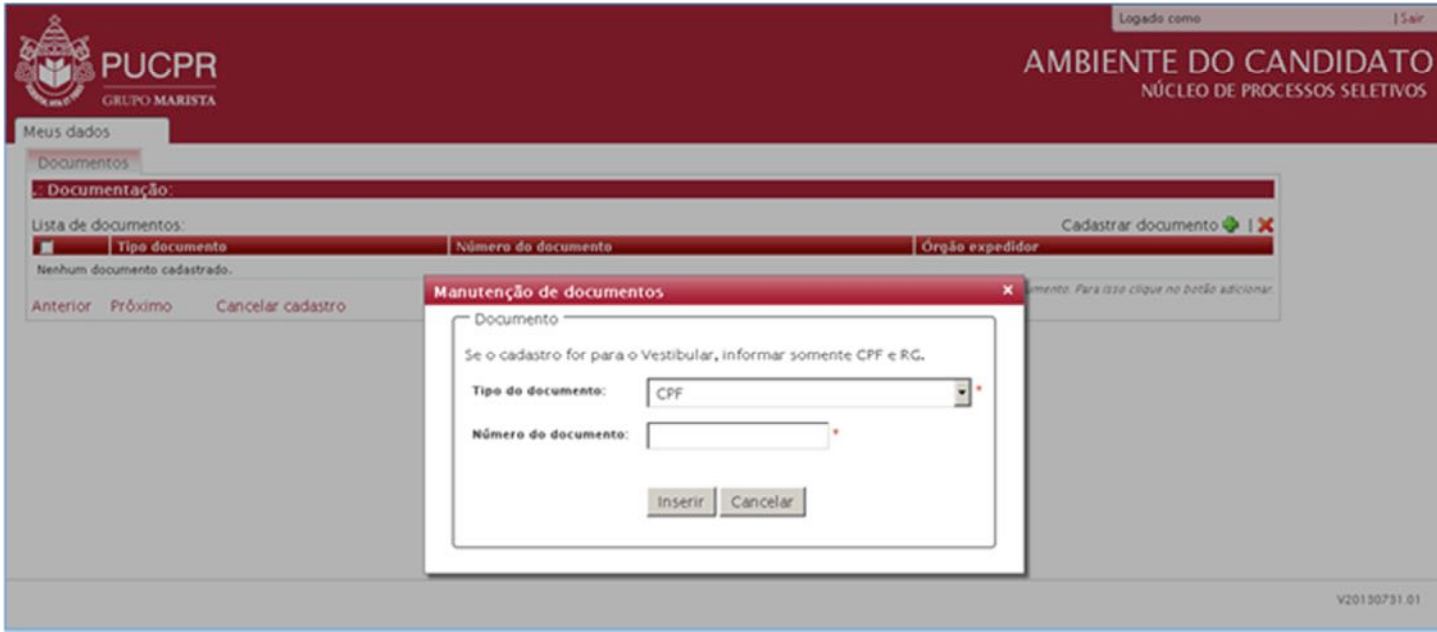

- Após a inserção, o sistema retornará à tela anterior, o documento informado será incluído na "Lista de documentos" e a mensagem "Documento inserido com sucesso" será exibida. Seguindo os mesmos passos você poderá cadastrar outros documentos caso deseje.

- Após inserir o documento, clique no *link* Próximo;

#### **Passo 06 – Inserindo as informações de contatos:**

- Nesta tela, você precisa informar pelo menos um telefone de contato para prosseguir. Para isso você deverá clicar em Cadastrar telefone

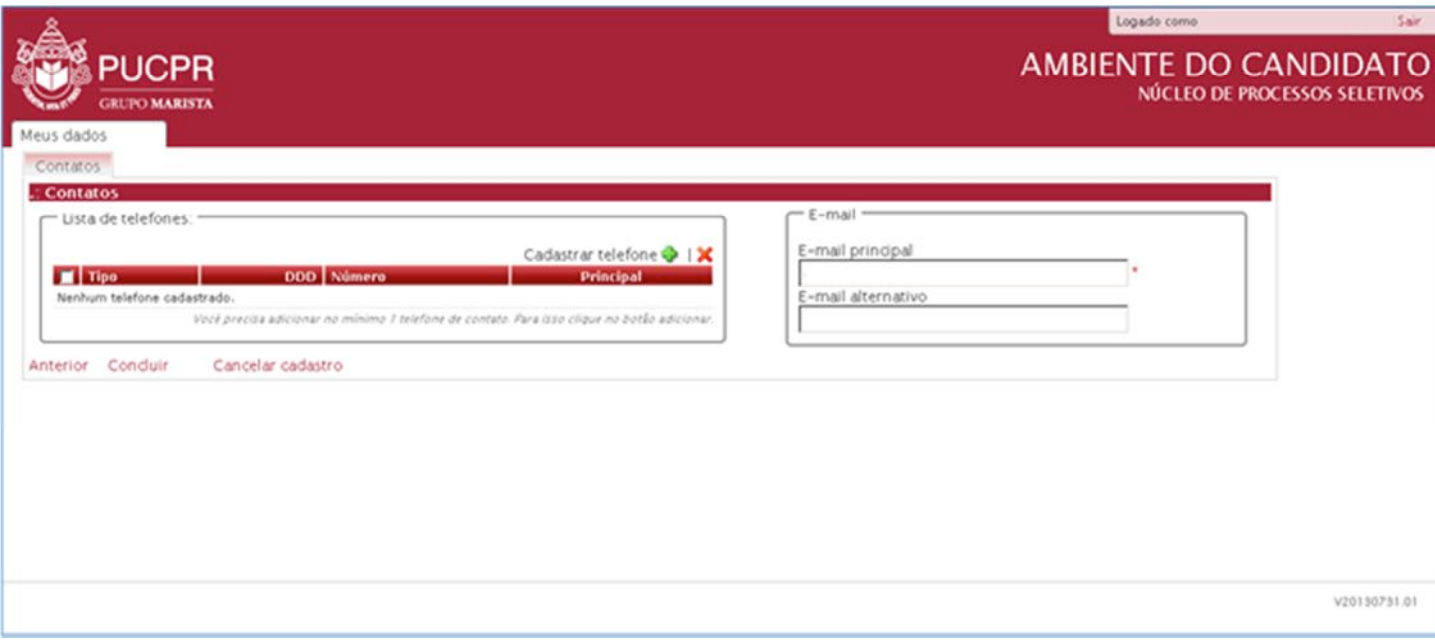

- Ao clicar para inserir um telefone, o sistema abrirá a tela "Manutenção de contatos", conforme a imagem abaixo. Nesta tela, você deverá selecionar o tipo de telefone que será informado, inserir o número do telefone com o DDD e assinalar se esse é o seu principal telefone de contato. Após informar os dados, clique no botão "Inserir" para que o telefone seja inserido na sua Lista de telefones.

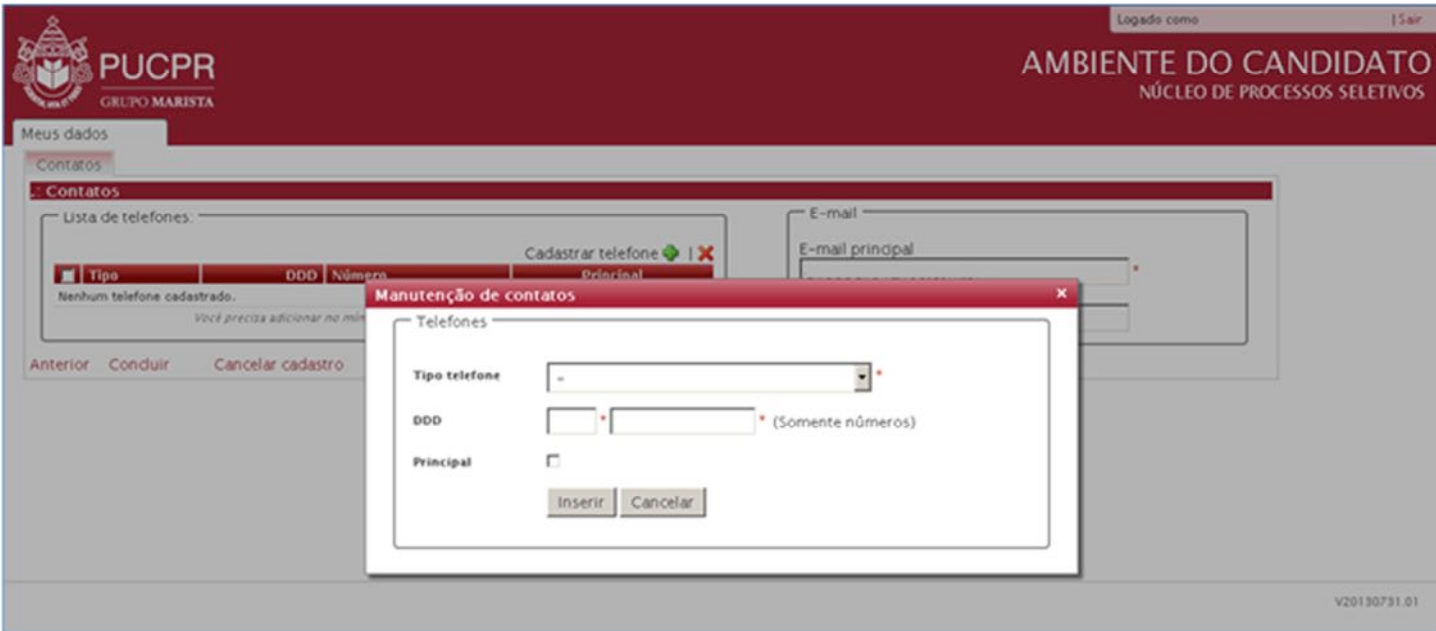

- Após a inserção, o sistema retornará à tela anterior, o telefone informado será incluído na "Lista de telefones" e a mensagem "Contato inserido com sucesso" será exibida. Seguindo os mesmos passos você poderá cadastrar outros telefones caso deseje.

- Após inserir o telefone, clique no *link* Gravar, o sistema irá inserir seu cadastro e a mensagem "Candidato [seu nome] foi atualizado com sucesso". Agora, com seu cadastro efetuado, você poderá participar dos concursos/processos seletivos que a PUCPR realizar.

## **DICA SOBRE O AMBIENTE DO CANDIDATO:**

NÃO SERÁ NECESSÁRIO REALIZAR UM NOVO CADASTRO PARA CADA CONCURSO/PROCESSO SELETIVO QUE VOCÊ QUISER PARTICIPAR. SEMPRE QUE DESEJAR SE INSCREVER, SIGA O ROTEIRO ABAIXO:

- 1) SIGA ATÉ A TELA DE AUTENTICAÇÃO;
- 2) UTILIZE SEU LOGIN E SENHA CADASTRADOS PARA ACESSAR O AMBIENTE DO CANDIDATO;
- 3) CLIQUE NA ABA "NOVA INSCRIÇÃO";
- 4) SELECIONE O CONCURSO/PROCESSO SELETIVO PARA O QUAL DESEJA SE INSCREVER;
- 5) PREENCHA O FORMULÁRIO DE INSCRIÇÃO COM AS INFORMAÇÕES QUE SERÃO SOLICITADAS.